### Xerox® ColorQube® 9301 / 9302 / 9303 Kontrollpanel

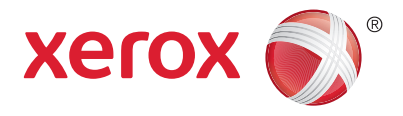

Tilgjengelige tjenester kan variere avhengig av skriveroppsettet. Se i *brukerhåndboken* hvis du vil vite mer om tjenester og innstillinger.

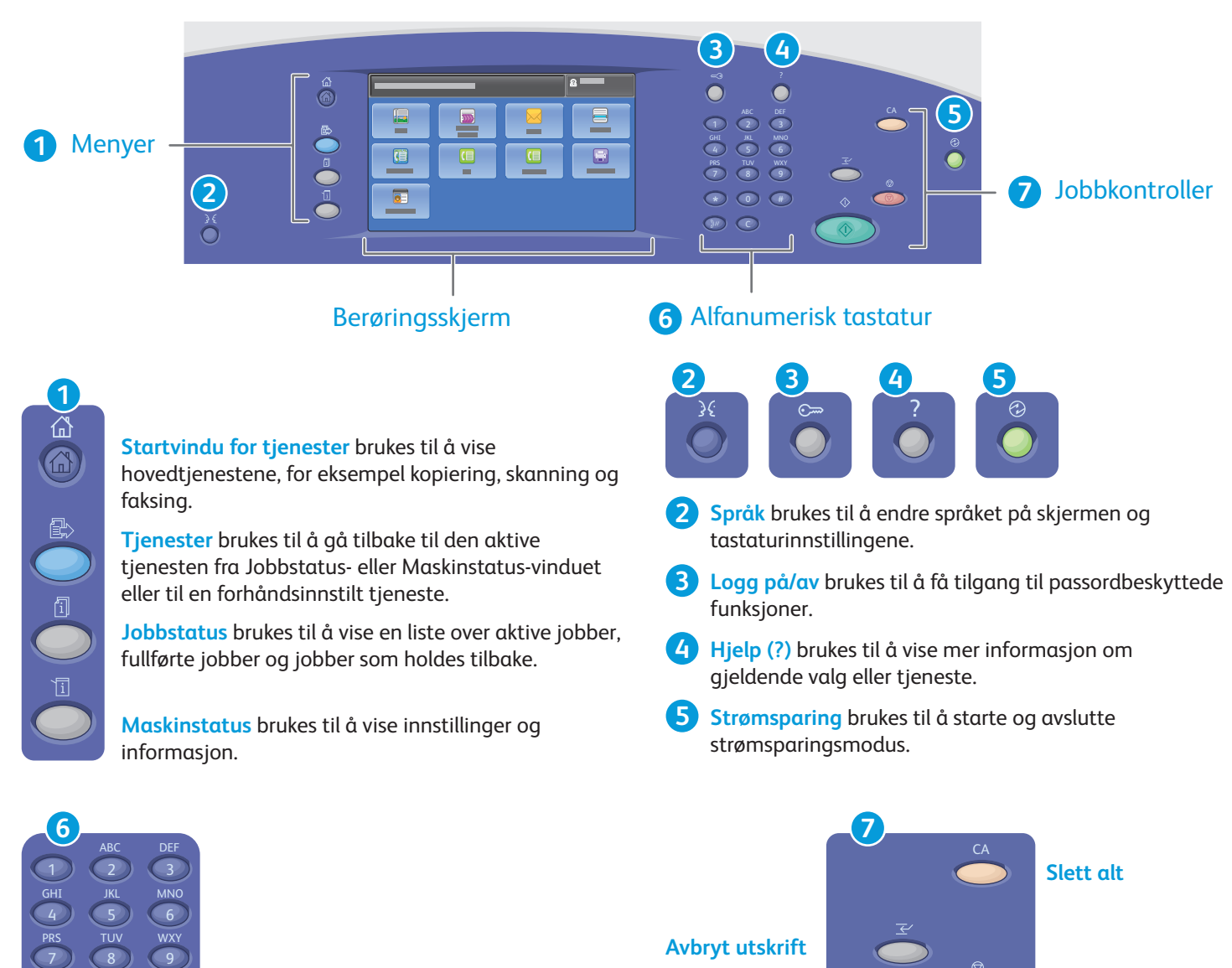

**Alfanumeriske taster** brukes til å oppgi antall eksemplarer, faksnumre og annen numerisk informasjon.

**C** (Slett) brukes til å slette tallverdier eller det siste sifferet som er oppgitt.

**Slett alt** brukes til å slette tidligere og endrede innstillinger for den gjeldende tjenesten. Trykk to ganger på den hvis du vil tilbakestille alle funksjoner til standardinnstillingene og fjerne gjeldende skannejobber.

**Stopp**

**Start** brukes til å starte den valgte jobben.

**Start**

**Stopp** brukes til å stoppe gjeldende jobb midlertidig. Følg meldingen på skjermen for å avbryte eller gjenoppta jobben.

www.xerox.com/office/support **Avbryt utskrift** stopper den gjeldende utskriftsjobben midlertidig for å kjøre en jobb som haster mer.

 $\boldsymbol{0}$ C

\*

#

### Xerox® ColorQube® 9301 / 9302 / 9303 Maskinstatus

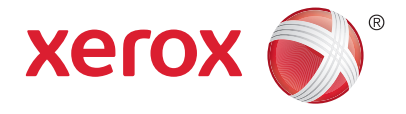

Du kan bruke Maskinstatus-menyen til å få tilgang til status for forbruksartikler, skriverinformasjon og innstillinger. Enkelte menyer og innstillinger krever at du logger deg på ved å bruke administratornavnet og -passordet.

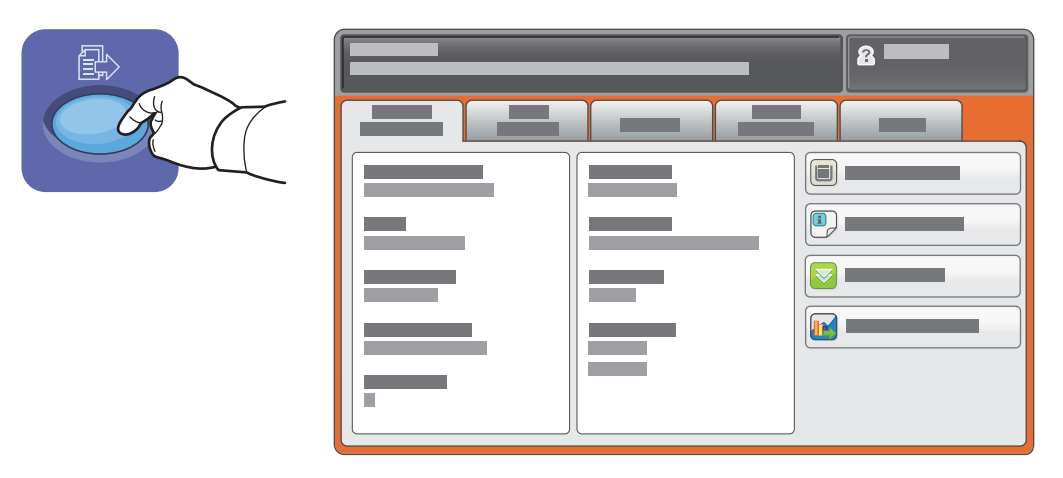

#### Informasjon om fakturering og bruk

Trykk på kategorien **Faktureringsinformasjon** på Maskinstatus-menyen hvis du vil vise antallet basistrykk. Trykk på Brukertelleverk-knappen hvis du vil vise detaljerte brukertelleverk. Du finner flere telleverkskategorier på rullegardinmenyen.

Se *brukerhåndboken* for å få en detaljert forklaring på fargenivå 1–3.

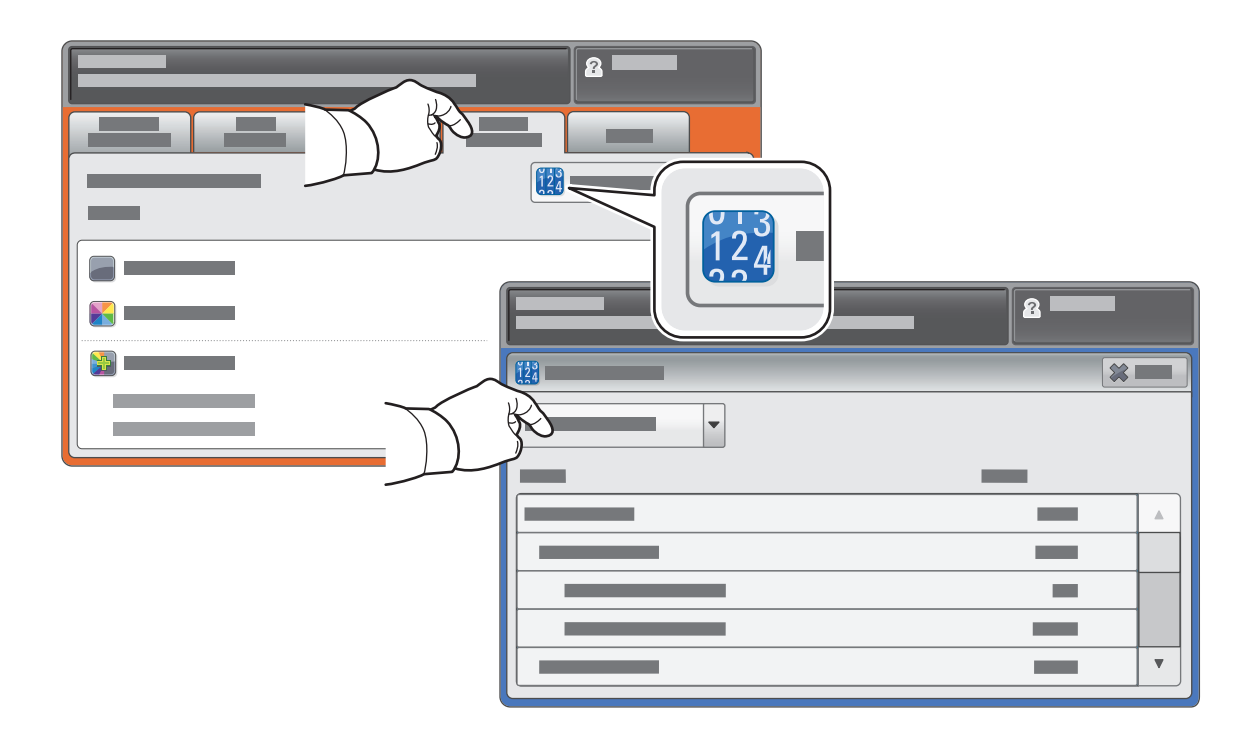

## Xerox® ColorQube® 9301 / 9302 / 9303 Bli kjent med skriveren

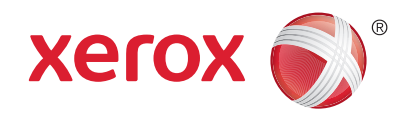

Skriveren kan utstyres med valgfritt tilleggsutstyr. Se i *brukerhåndboken* hvis du vil vite mer.

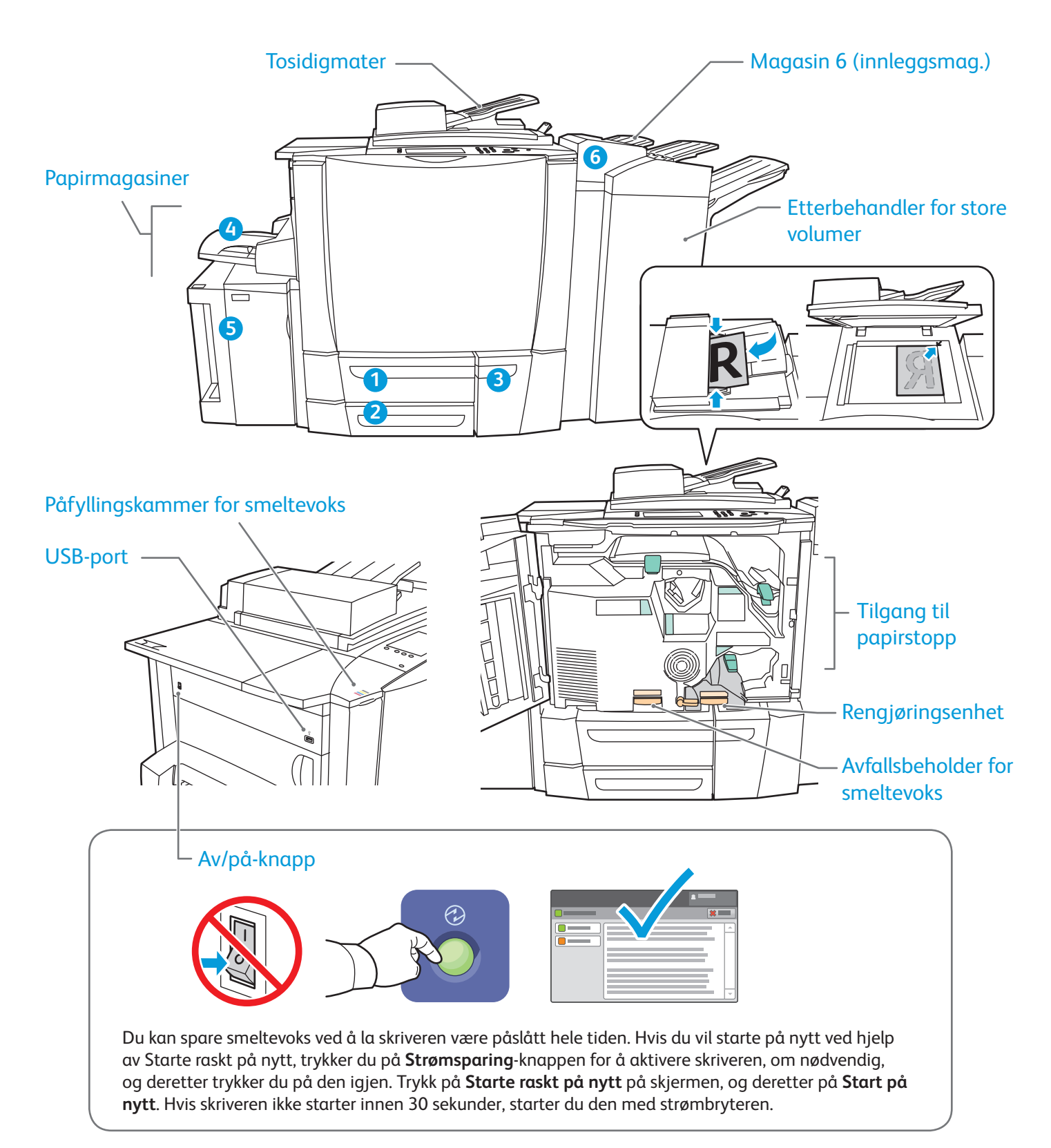

# Xerox® ColorQube® 9301 / 9302 / 9303 Papirmating

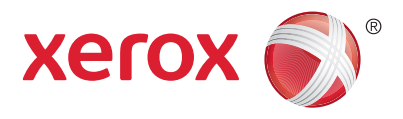

Hvis du vil ha en fullstendig liste over papir du kan bruke i skriveren, kan du se Recommended Media List (Liste over anbefalte medier) på:

www.xerox.com/paper (USA/Canada)

#### www.xerox.com/europaper

Se i *brukerhåndboken* hvis du vil vite mer om magasiner og papir.

#### Legge i papir

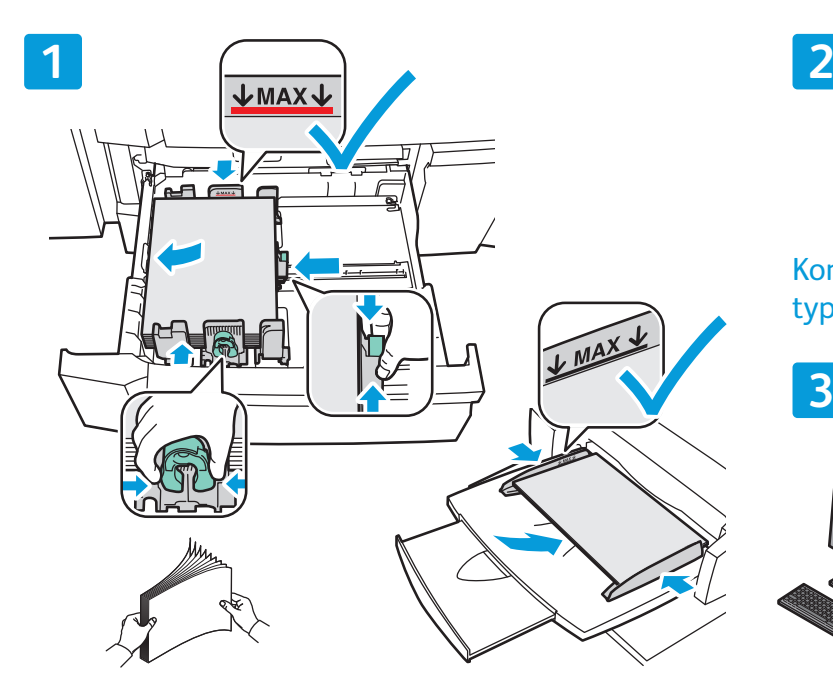

Du får best resultat ved å lufte kantene på papiret. Velg alternativer i skriverdriveren når du skriver ut. Juster støttene etter papirformatet. Ikke fyll papir over maksimumsstreken.

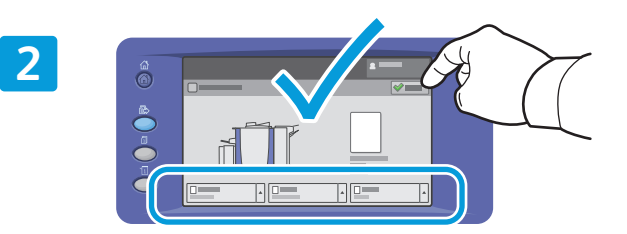

Kontroller eller endre innstillinger for format og type om nødvendig.

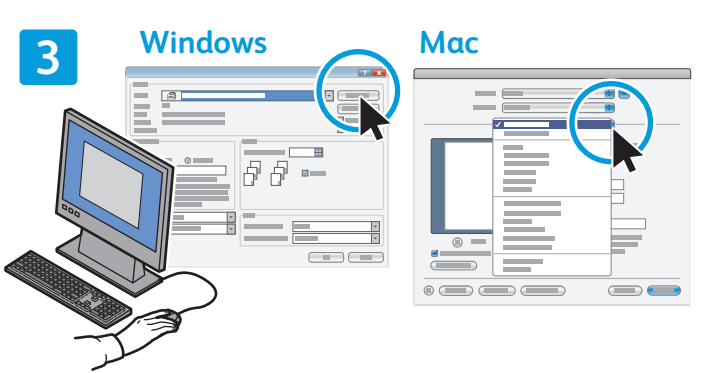

#### Papirorientering

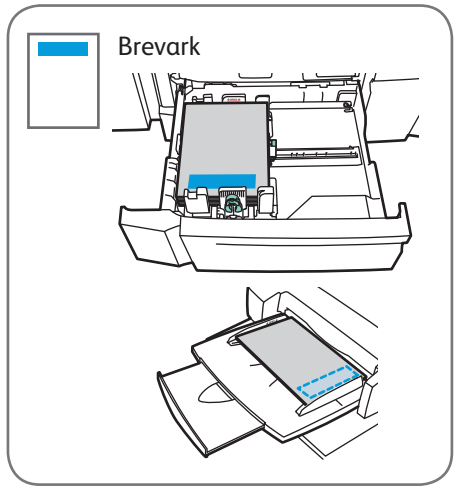

 $\odot$  2013 Xerox Corporation. Forbeholdt alle rettigheter. Xerox® og Xerox and Design® er varemerker for Xerox Corporation i USA og/eller andre land.

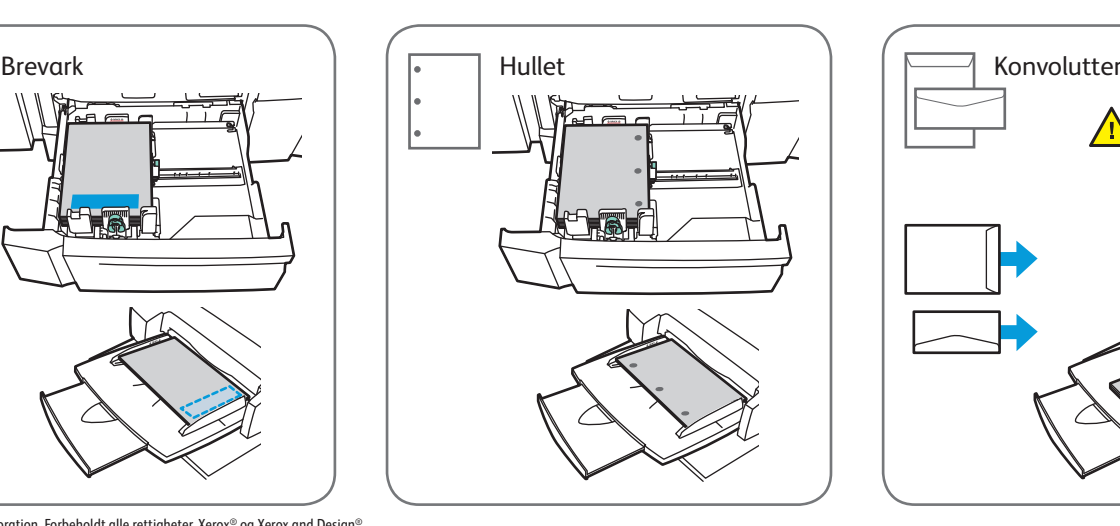

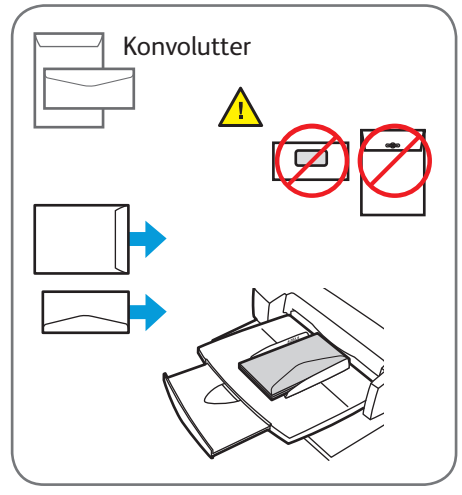

www.xerox.com/office/support

### Xerox® ColorQube® 9301 / 9302 / 9303 Kopiere

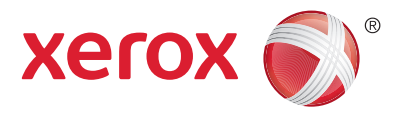

Hvis du vil vite mer, kan du se kapitlet *Kopiere* i *brukerhåndboken* på *Software and Documentation disc (CD med programvare og dokumentasjon)* eller på Internett.

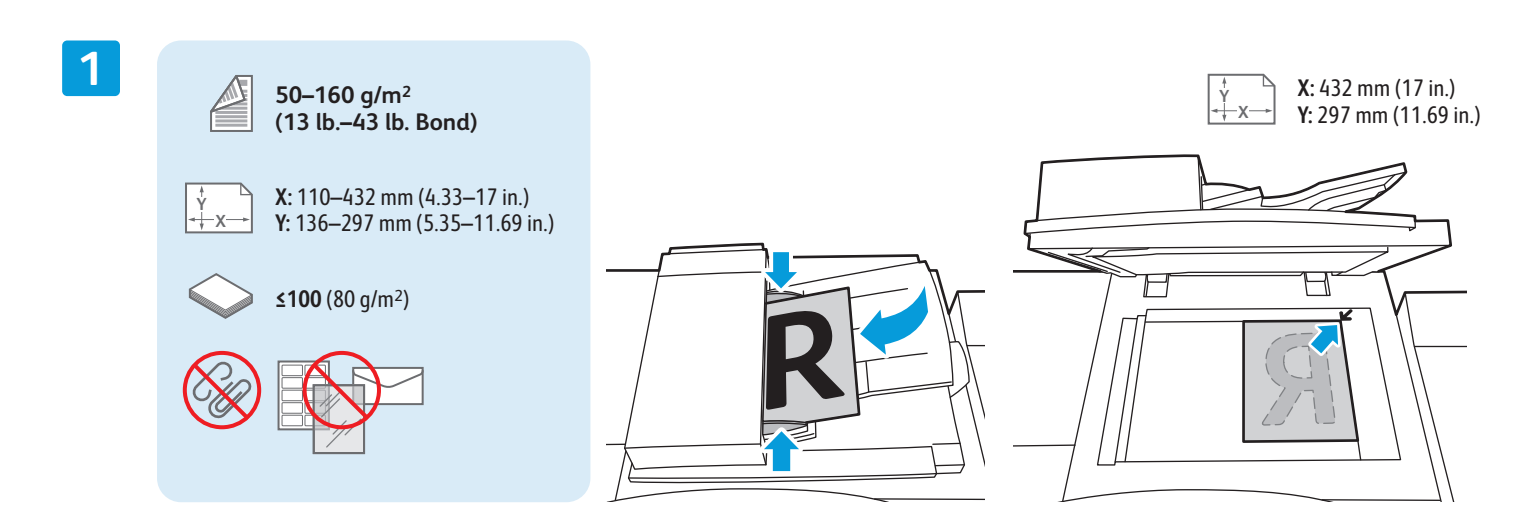

Legg i originalen.

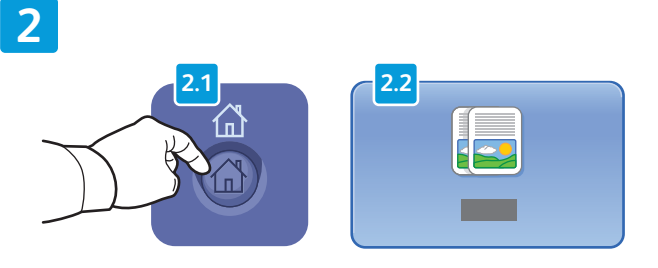

Trykk på **Startvindu for tjenester** og deretter på **Kopiering**.

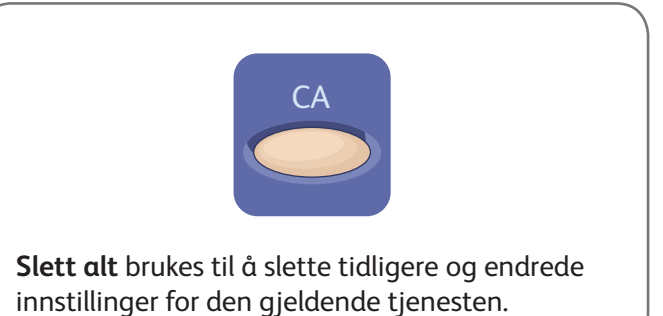

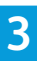

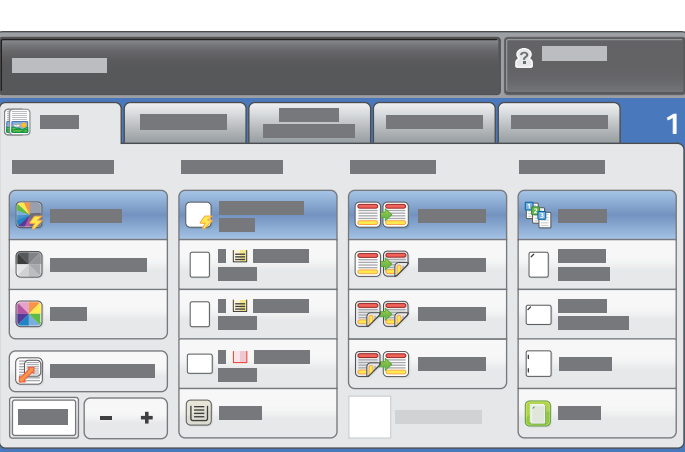

Endre innstillingene etter behov. Velg antallet eksemplarer.

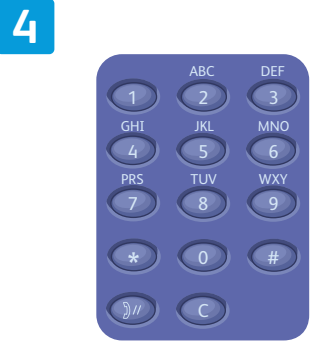

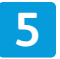

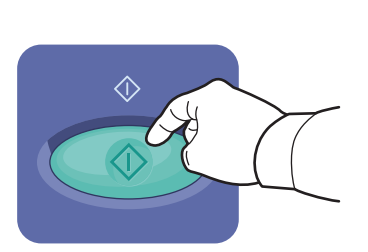

Trykk på **Start**.

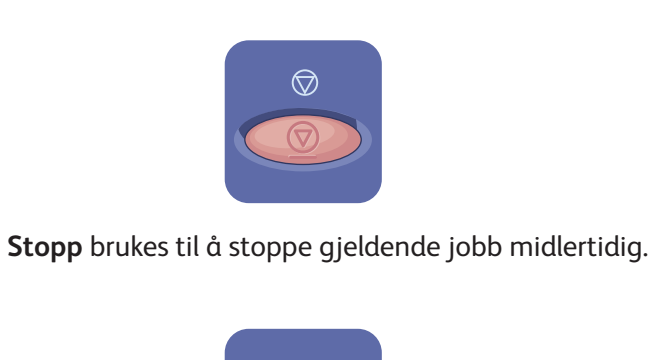

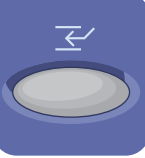

**Avbryt utskrift** brukes til å avbryte og gjenoppta gjeldende jobb.

# Xerox® ColorQube® 9301 / 9302 / 9303 Skanne og sende e-post

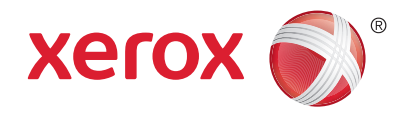

Skriveren er vanligvis koplet til et nettverk og ikke til én enkelt datamaskin, slik at du velger et bestemmelsessted for det skannede bildet på skriveren.

Denne håndboken gir deg teknikker for å skanne dokumenter uten å forberede bestemte oppsett:

- Skanne dokumenter til en e-postadresse.
- Skanne dokumenter til en lagret favoritt, en oppføring i adresseboken eller en USB-minnepinne.
- Skanne dokumenter til fellesmappen på harddisken på skriveren og hente dem ved å bruke en nettleser.

Se kapitlet *Skanne* i *brukerhåndboken* hvis du vil vite mer og se flere skanneoppsett. Se i *System Administrator Guide (Administratorhåndbok)* hvis du vil vite mer om oppsett av adresseboken og maler for arbeidsflyt.

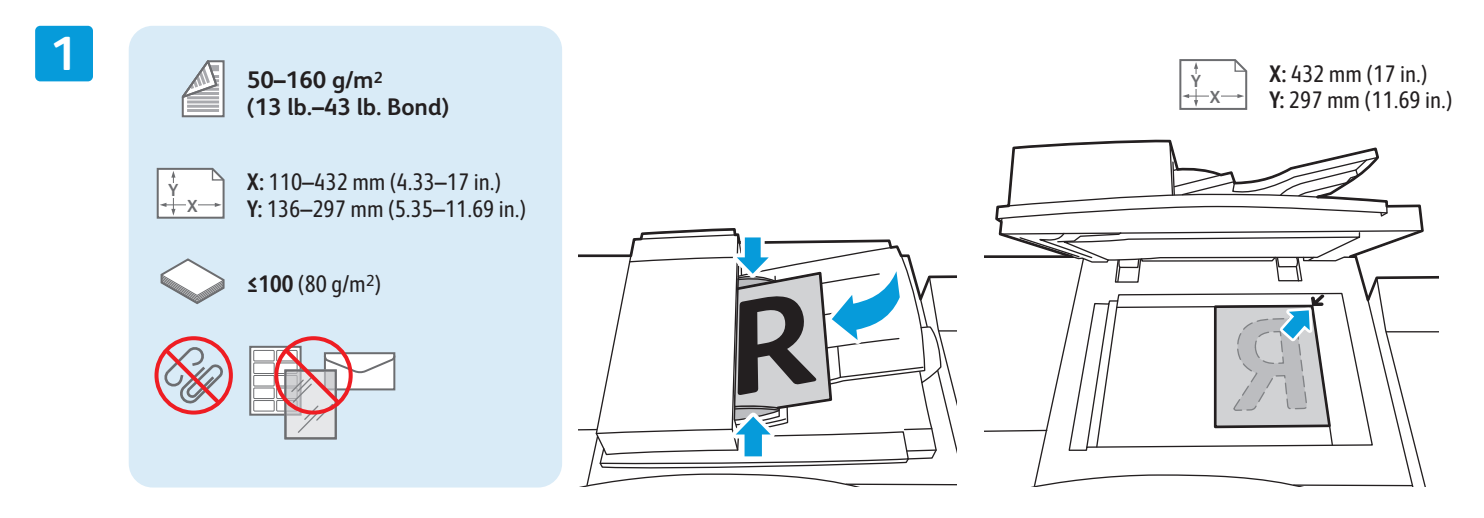

#### Legg i originalen.

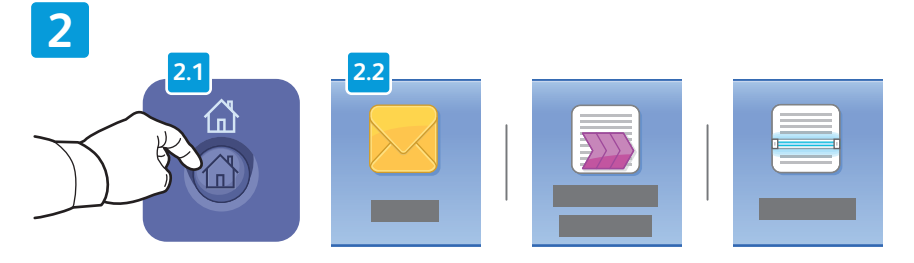

Trykk på **Startvindu for tjenester** og deretter på **E-post** hvis du vil sende det skannede dokumentet via e-post, eller **Skanning med maler** hvis du vil skanne til \_PUBLIC-mappen eller en USBminnepinne. Trykk på **Skann til** hvis bestemmelsesstedet for skanning er lagret i adresseboken eller som en favoritt.

C∆ **Slett alt** brukes til å slette tidligere og endrede innstillinger for den

gjeldende tjenesten.

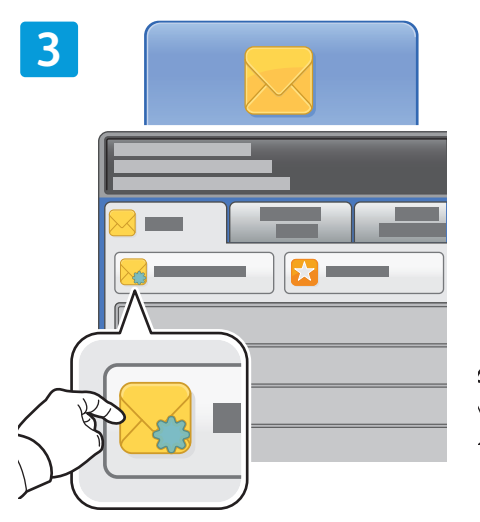

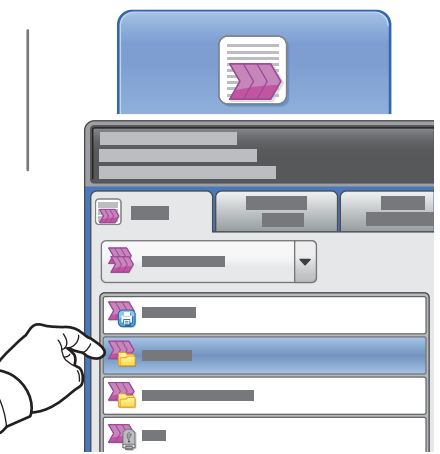

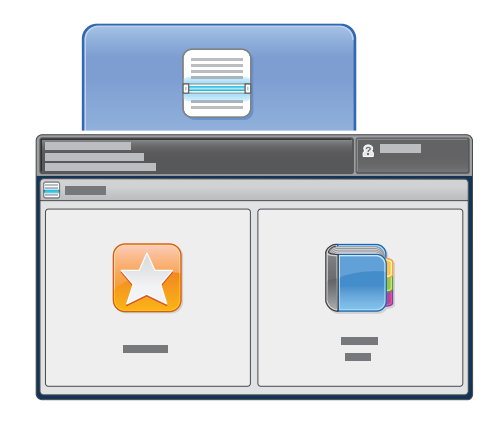

For E-post trykker du på **Ny mottaker**, og deretter oppgir du adressen ved å bruke tastaturet på berøringsskjermen. Trykk på **Legg til** for å legge til adresser i listen, og trykk deretter på **Lukk**.

Bruk adresseboken eller Favoritter til å oppgi lagrede e-postadresser.

For Skanning med maler trykker du på **\_PUBLIC**, eller du setter inn en USB-minnepinne og trykker på **USB**.

For Skann til trykker du på **Favoritter** eller **Adressebok** for å oppgi lagrede e-postadresser.

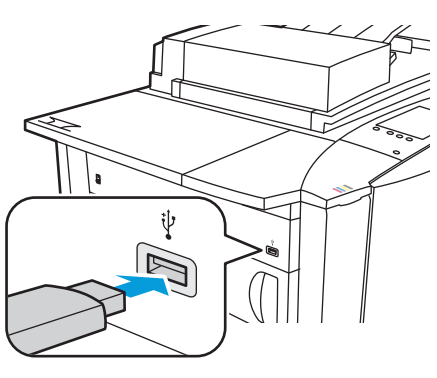

**4 5**  $\triangle$ A  $\overline{\mathbb{G}}$  i

Endre innstillingene etter behov.

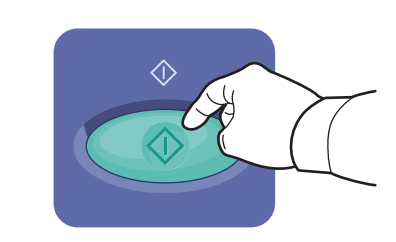

Trykk på **Start**.

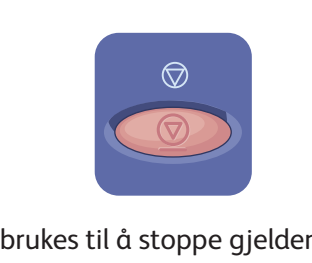

**Stopp** brukes til å stoppe gjeldende jobb midlertidig.

www.xerox.com/office/support

#### Hente skannefiler

Når du skal hente skannede bilder fra \_PUBLIC-mappen, bruker du CentreWare Internet Services til å kopiere skannefilene fra skriveren til datamaskinen. Du kan også bruke CentreWare Internet Services til å konfigurere personlige postbokser og skanning med maler. Se i *brukerhåndboken* hvis du vil vite mer.

**1**

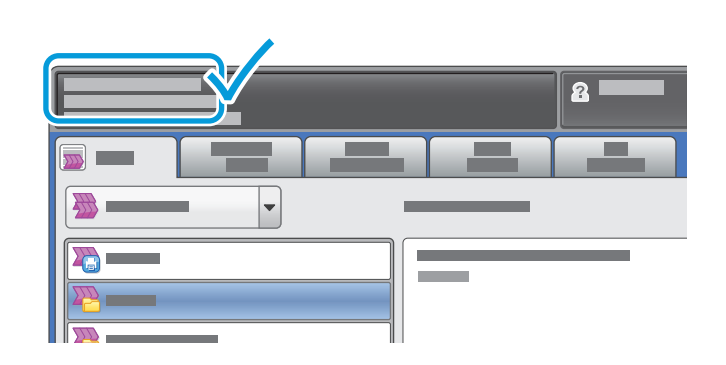

Skriv ned skriverens IP-adresse som står på skjermen.

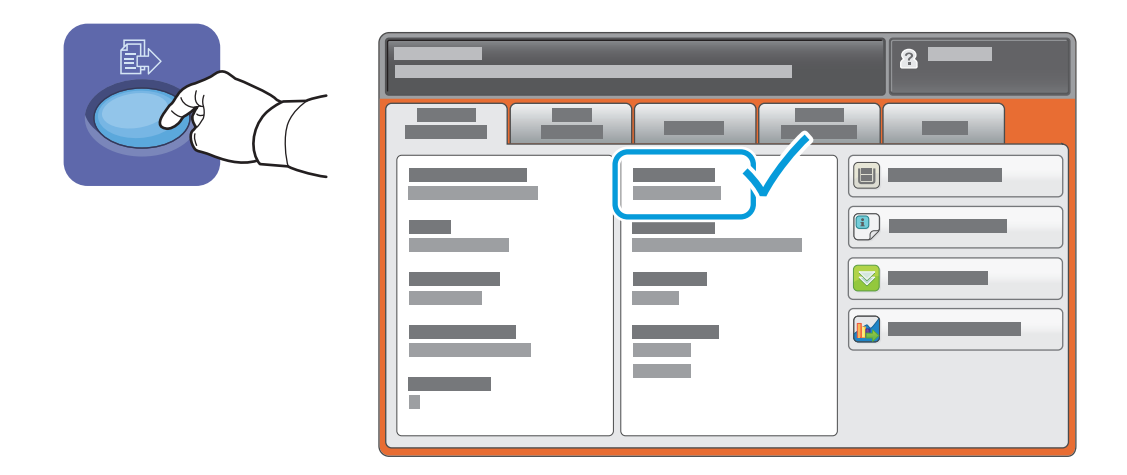

Hvis IP-adressen ikke vises øverst til venstre på skjermen, trykker du på **Maskinstatus** og kontrollerer informasjonsfeltet.

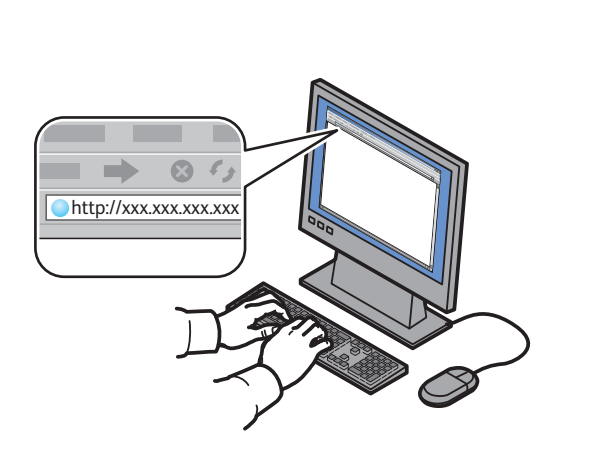

**2**

Skriv inn IP-adressen til skriveren i en nettleser, og trykk deretter på **ENTER** eller **RETUR**.

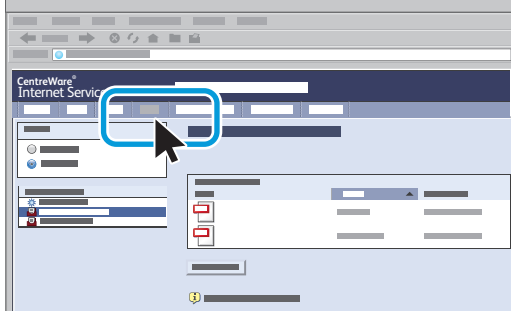

Klikk på kategorien **Skanning**.

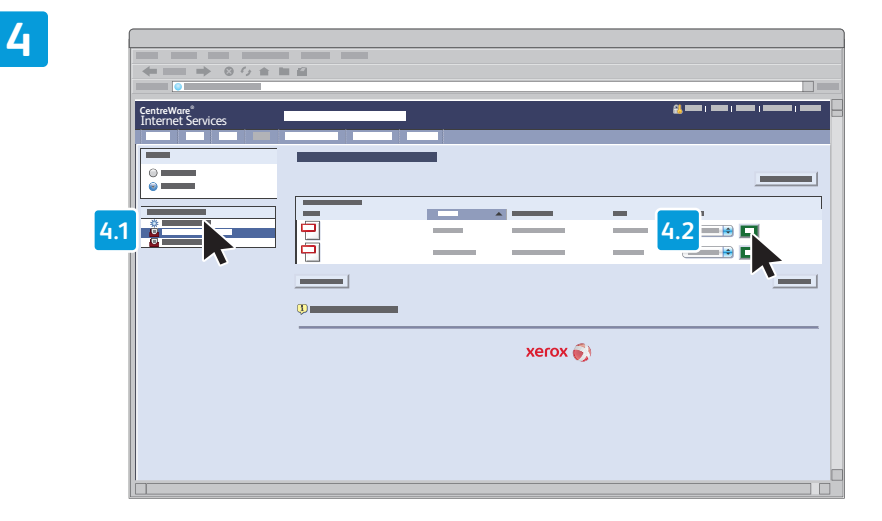

Velg **Standard fellesmappe**, og klikk deretter på **Gå** for å laste ned de skannede bildene.

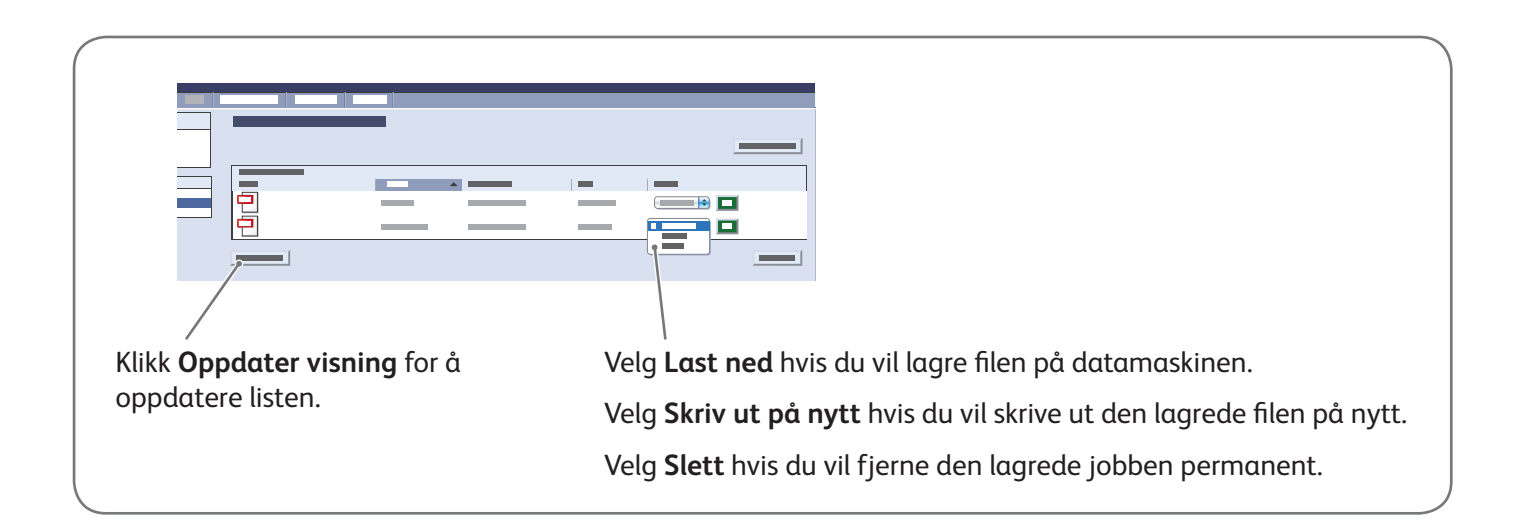

**3**

### Xerox® ColorQube® 9301 / 9302 / 9303 Fakse

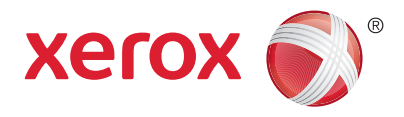

Du kan sende en faks på en av disse fire måtene:

- **Innebygd faks** originalen skannes, og dokumentet sendes direkte til en faksmaskin.
- **Serverfaks** originalen skannes, og dokumentet sendes til en faksserver som overfører dokumentet til en faksmaskin.
- **Internett-faks** originalen skannes, og dokumentet sendes via e-post til en mottaker.
- **LAN-faks** utskriftsjobben sendes som faks.

Se kapitlet *Fakse* i *brukerhåndboken* hvis du vil vite mer. Du finner mer informasjon om LAN-faks i skriverdriveren. Se i *System Administrator Guide (Administratorhåndbok)* hvis du vil vite mer om faksoppsett og avanserte innstillinger.

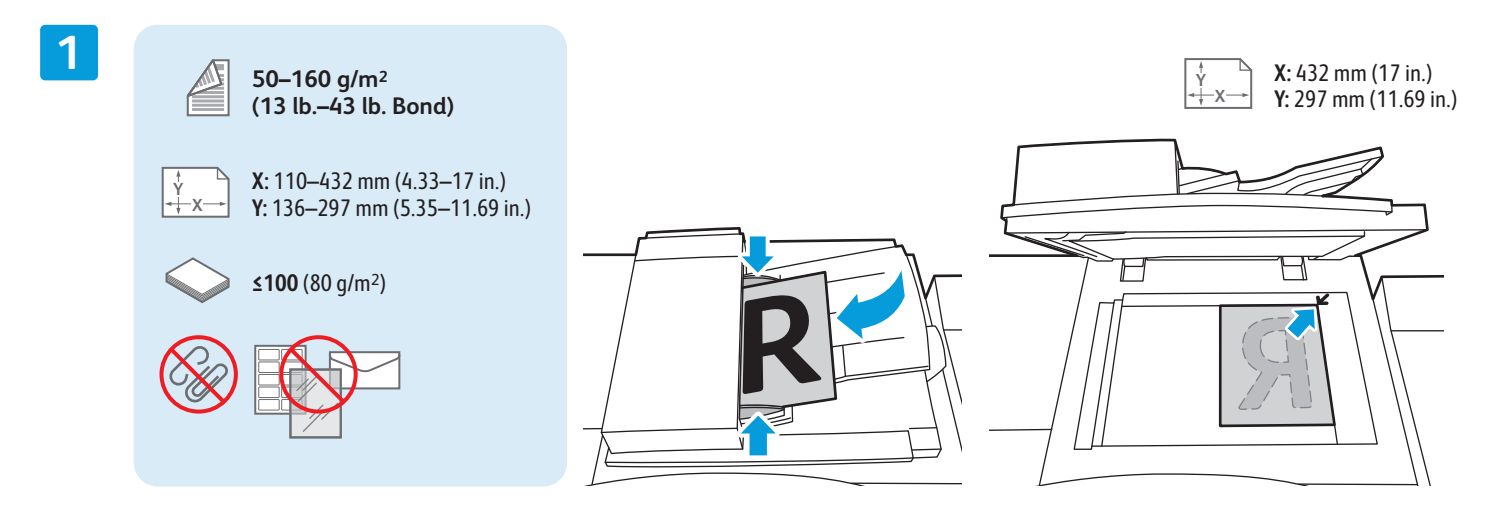

#### Legg i originalen.

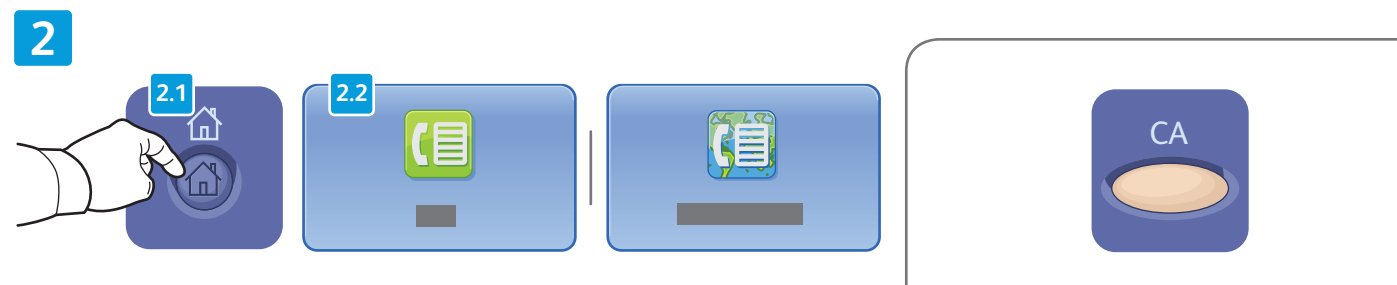

Trykk på **Startvindu for tjenester** og deretter på **Faks**, **Serverfaks** eller **Internett-faks**.

**Slett alt** brukes til å slette tidligere og endrede innstillinger for den gjeldende tjenesten.

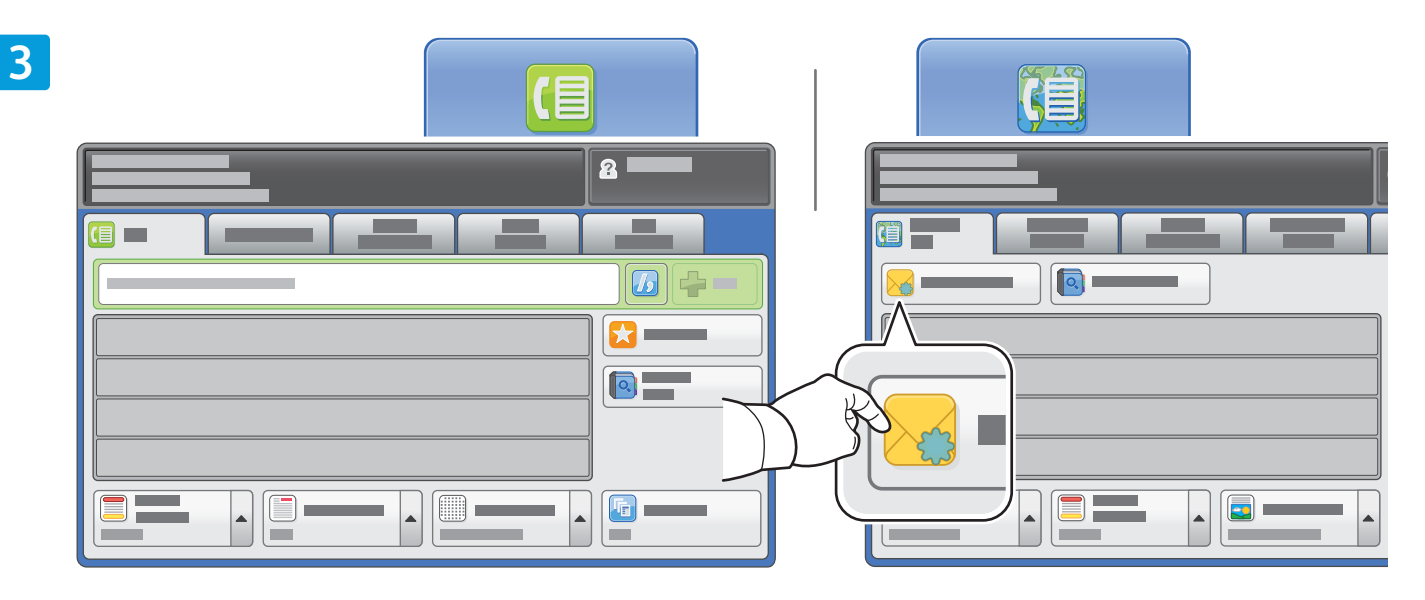

Bruk det alfanumeriske tastaturet til å oppgi faksnumre. Trykk på **Oppringingstegn** hvis du vil sette inn spesialtegn. Trykk på Legg til hvis du vil legge til flere numre.

For e-postadresser for Internett-faks trykker du på **Ny mottaker**, og deretter oppgir du adressen ved å bruke tastaturet på berøringsskjermen. Trykk på **Legg til** for å legge til adresser i listen, og trykk deretter på **Lukk**.

Bruk adresseboken eller Favoritter til å oppgi lagrede numre eller e-postadresser.

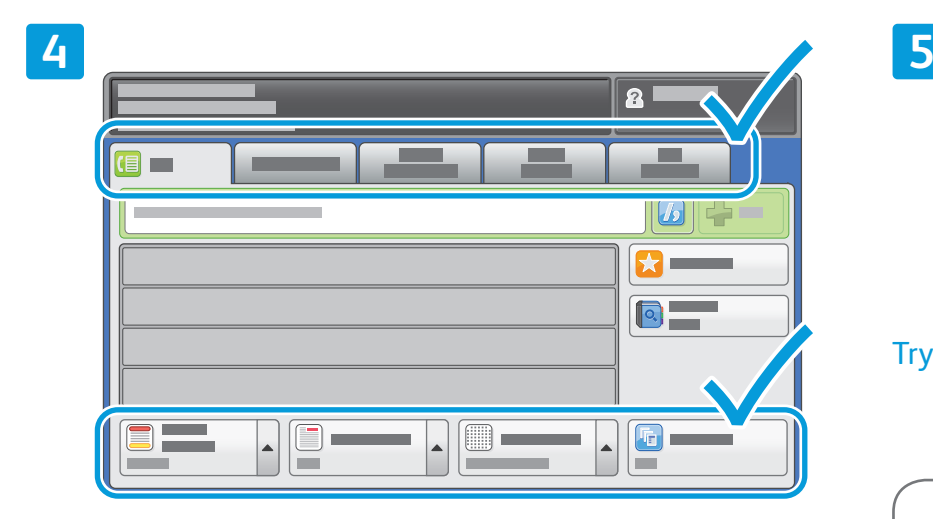

Endre innstillingene etter behov.

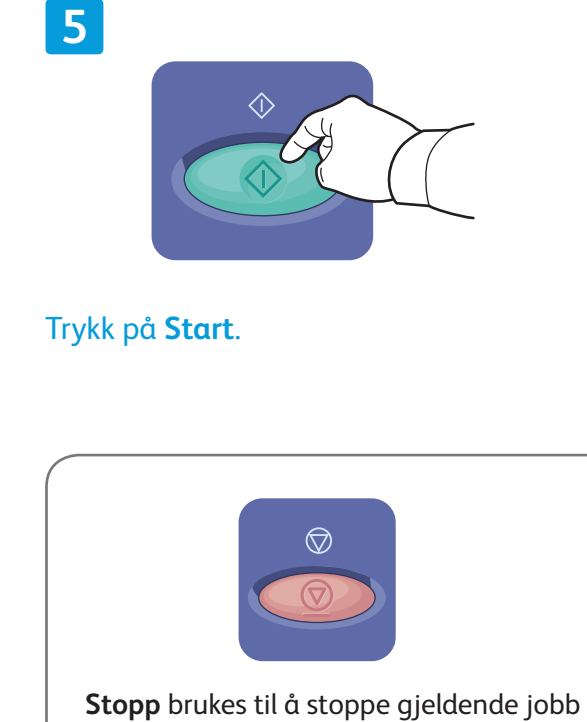

midlertidig.

www.xerox.com/office/support

### Xerox® ColorQube® 9301 / 9302 / 9303 Skrive ut fra USB

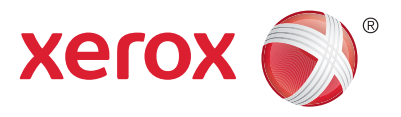

Du kan skrive ut PDF-, TIFF-, PS- og XPS-filer direkte fra en USB-minnepinne. Hvis du vil vite mer, kan du se kapitlet *Skrive ut* i *brukerhåndboken* på *Software and Documentation disc (CD med programvare og dokumentasjon)* eller på Internett. Se *System Administrator Guide (Administratorhåndbok)* hvis du vil konfigurere denne funksjonen.

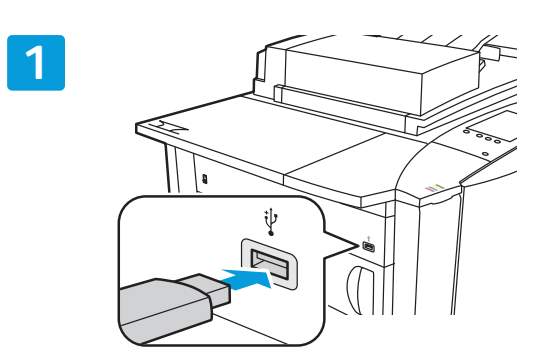

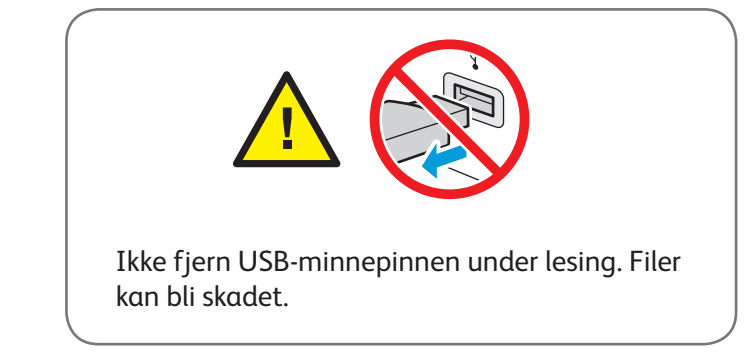

Sett inn en USB-minnepinne i USB-porten.

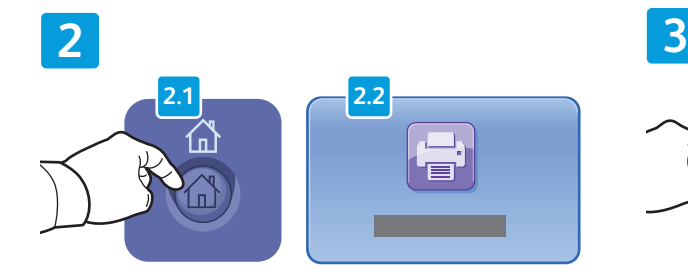

Trykk på **Startvindu for tjenester** og deretter på **Skriv ut fra**.

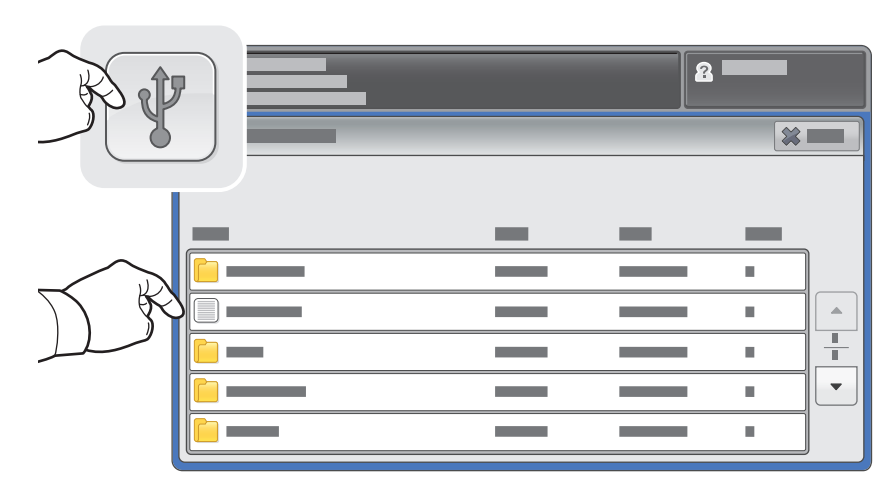

Trykk på USB-stasjon, og velg deretter en fil eller en mappe.

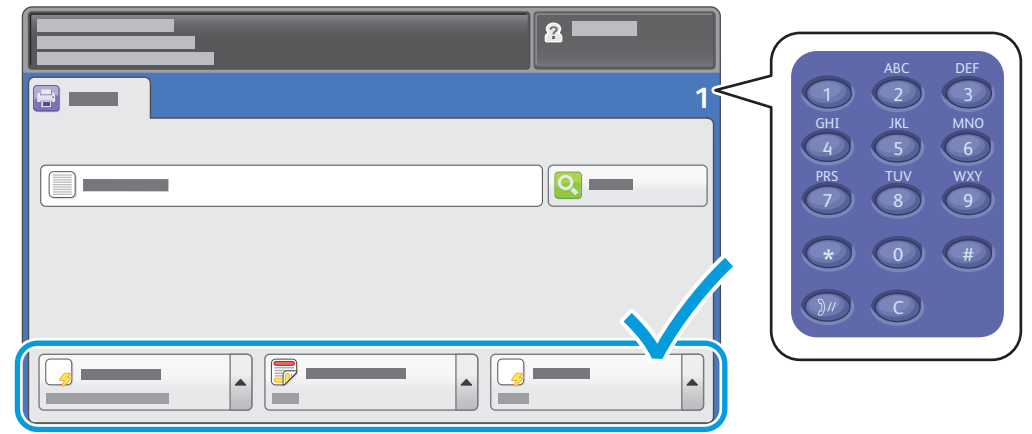

Når du har valgt den ønskede filen, justerer du jobbantallet og velger utskriftsinnstillingene du vil bruke.

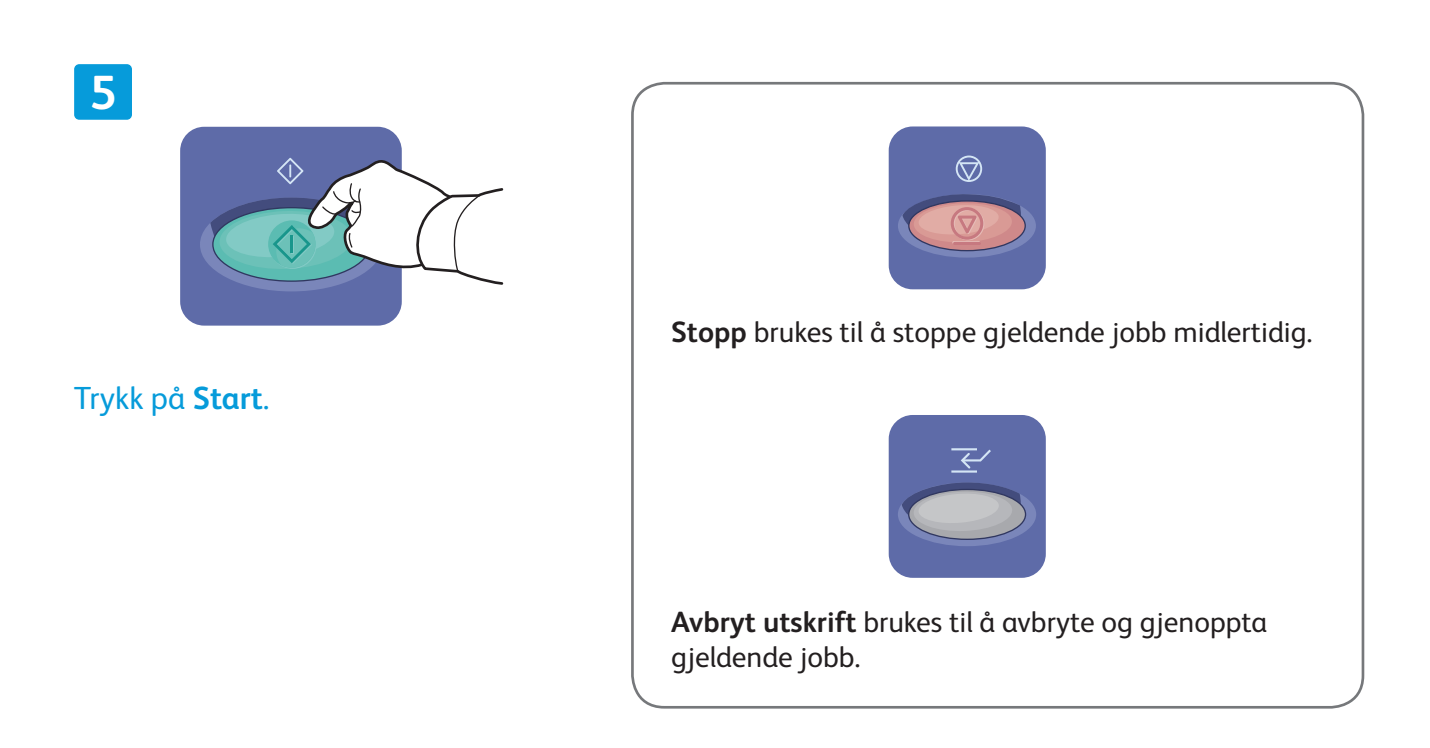

**4**